# 2GoTrade

#### (1) Go.Portal (網頁版本)

根據香港證監會對網絡交易系統安全的最新要求,網上交易用戶每次登入也需要進行「雙重認證」步驟。

閣下在使用自行設定的密碼成功登入Go.Portal後,將會被轉至如下「雙重認證」頁面,並需按指示輸入六 位數字「單次有效密碼(OTP)」以完成雙重認證。

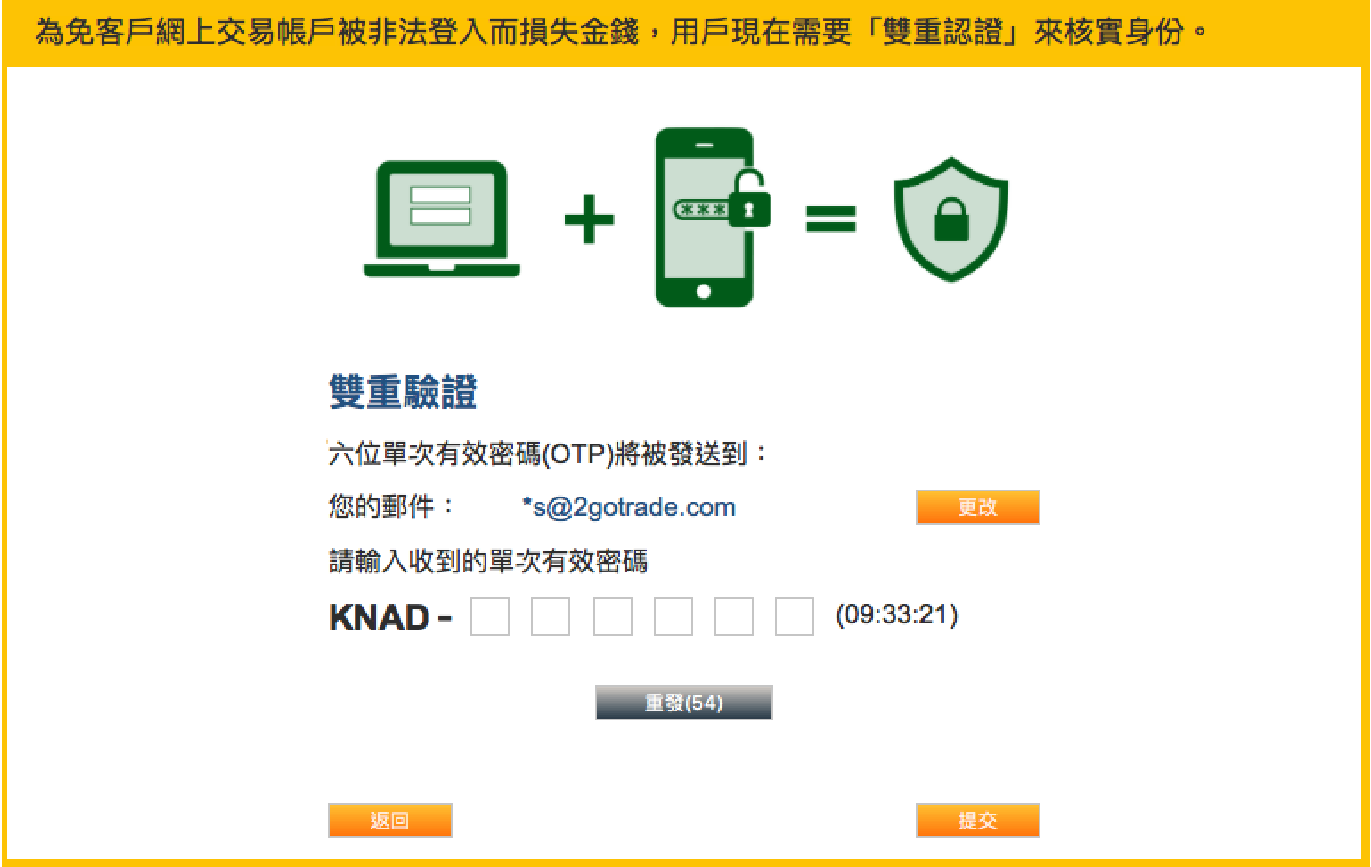

單次有效密碼會以電郵方式收取:

#### 電郵

閣下開戶時登記的電郵將於短時間內收到由系統發出之「單次 有效密碼」(格式如右圖,會顯示券商名稱),請核實短訊上 之四位英文字母代碼與Go.Portal網頁所示相同,並在網頁空格 上輸入英文字母代碼後的六位數字,再按「提交」鍵即可完成 此程序。

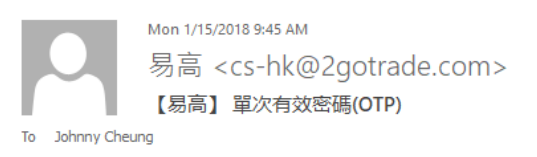

【易高】:請使用單次有效密碼(OTP): WMJC-684686 以進行「雙重認證」

# 2GoTrade

### (2) 手提電話 (GoTrade 應用程式)

每次登入GoTrade後,亦會出現跟網頁版本相似的雙重認證頁面。 用戶亦必 須要輸入「六位單次有效密碼(OTP)」

與網頁版相同,該密碼亦同樣透過電郵接收單次有效密碼並完成二次驗證。其 密碼也就與網頁版的一樣,由四位字母之驗證碼以及六位數字密碼組成。

單次有效密碼會以電郵方式收取:

電郵

閣下開戶時登記的電郵將於短時間內收到由系統發出之「單次 有效密碼」(格式如右圖,會顯示券商名稱),請核實短訊上 之四位英文字母代碼與手機程式版面所示相同,並在版面空格 上輸入英文字母代碼後的六位數字,再按「提交」鍵即可完成 此程序。

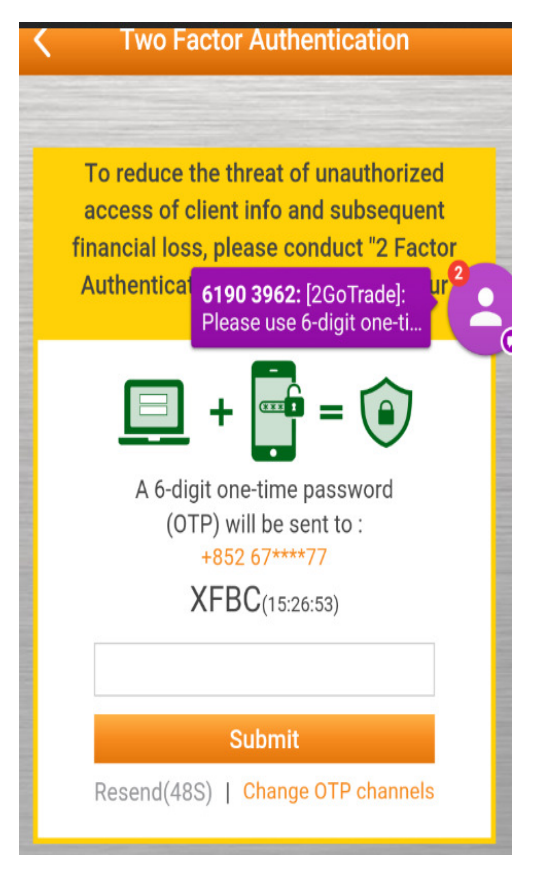

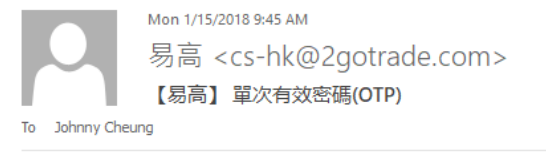

【易高】:請使用單次有效密碼(OTP): WMJC-684686 以進行「雙重認證」

## 2GoTrade

#### ) 備註

- 1. 完成雙重認證後,閣下就可以再依一貫程序,同意免責聲明後正式進入 Go.Portal 或GoTrade各操作版面 。
- 2. 券商因應業務及營運需要,或只會提供部分上述的渠道。若有疑問,請 聯絡券商查詢。
- 3. 單次有效密碼可以每六十秒重發,若閣下未能收取密碼,可以等到重發 倒數完畢後按「重發」,並在用戶指定的途徑再收取密碼。
- 4. 雙重認證步驟必須使郵地址及手機號碼。若用戶於開戶時未能提供,將 導致不能登入Go.Portal和/或 GoTrade。若有欠缺資料者,請即時聯絡 券商更新閣下之聯絡資料。
- 5. 在首次安裝Go.Trade 時,程式會有提示用戶登記自己的流動裝置,只 要按立即登記,就可以成功登記自己的手機並使用此系統,可以省卻登 記手機之步驟

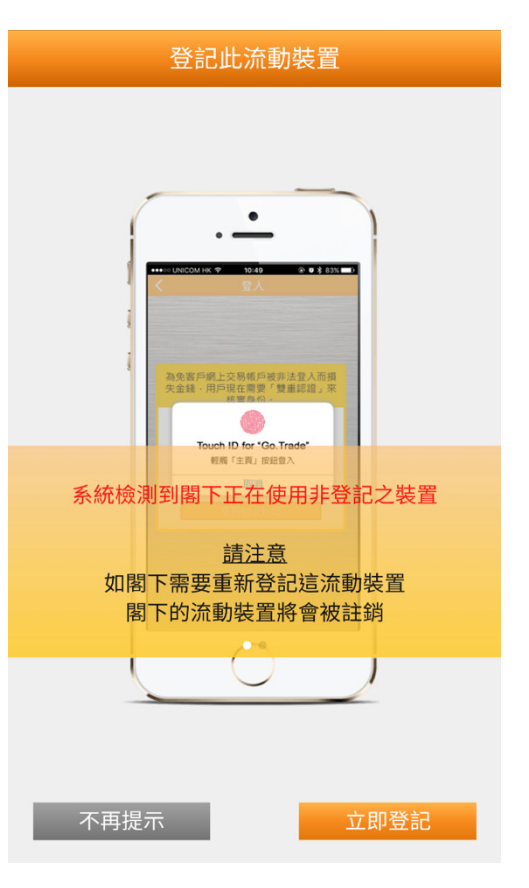

(4) 聯絡我們

電郵:cs-hk@2gotrade.com 熱線:(852) 2232 0300

- 完 -